## WHOVA EXHIBITOR GUIDE

## Setting up your booth

- 1. The organizer will send you a personalized URL link. Will look something like this: <https://whova.com/xems/engage/exhibitor/eventID/letters1234567/>
- 2. When you open the URL, you will see your event name at the top of the page (*e.g.* Event Technology Conference), and your company name (*e.g.* Ike's Hummus) will appear under it.

The first portion will allow you to add a promotional offer such as a raffle, giveaway or coupon (drop down arrow). You do not have to create a promotional offer, but if you do decide to enable this feature, you may only pick one promotion type.

After you pick your promotion, you can write the details in the open text box. You may also upload images related to your promotional offer.

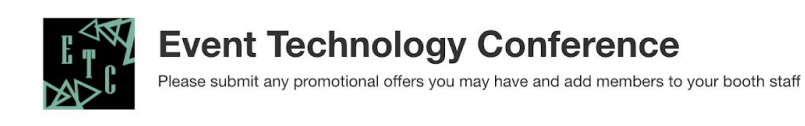

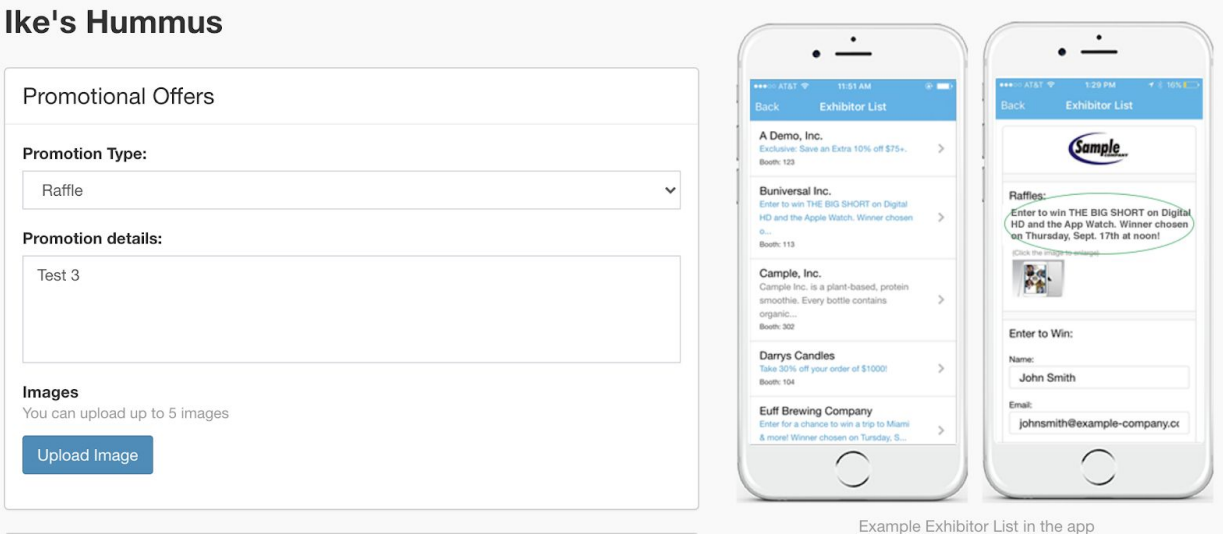

3. A. Once you are done filling out your promotional offer, you will continue into the Company Showcase. This is where you can upload a livestream and/or pre-recorded video link; you may upload one livestream and one video per booth space.

For your livestream to be within Whova (so the attendees who come to your booth stay in your booth when viewing the videos), please use Zoom, Vimeo or Youtube Live.

In regards to the stream time, you will want to discuss with the event organizer as to list a time that does not conflict with the main agenda.

For recorded videos, all services please use Zoom, Vimeo, Youtube, or Wistia.

B. Also in this screenshot we see Company Information - you will want to upload your company logo (any image format), your phone number and website. **TIP:** There are some companies who decide to put their representatives meeting link in the website space.

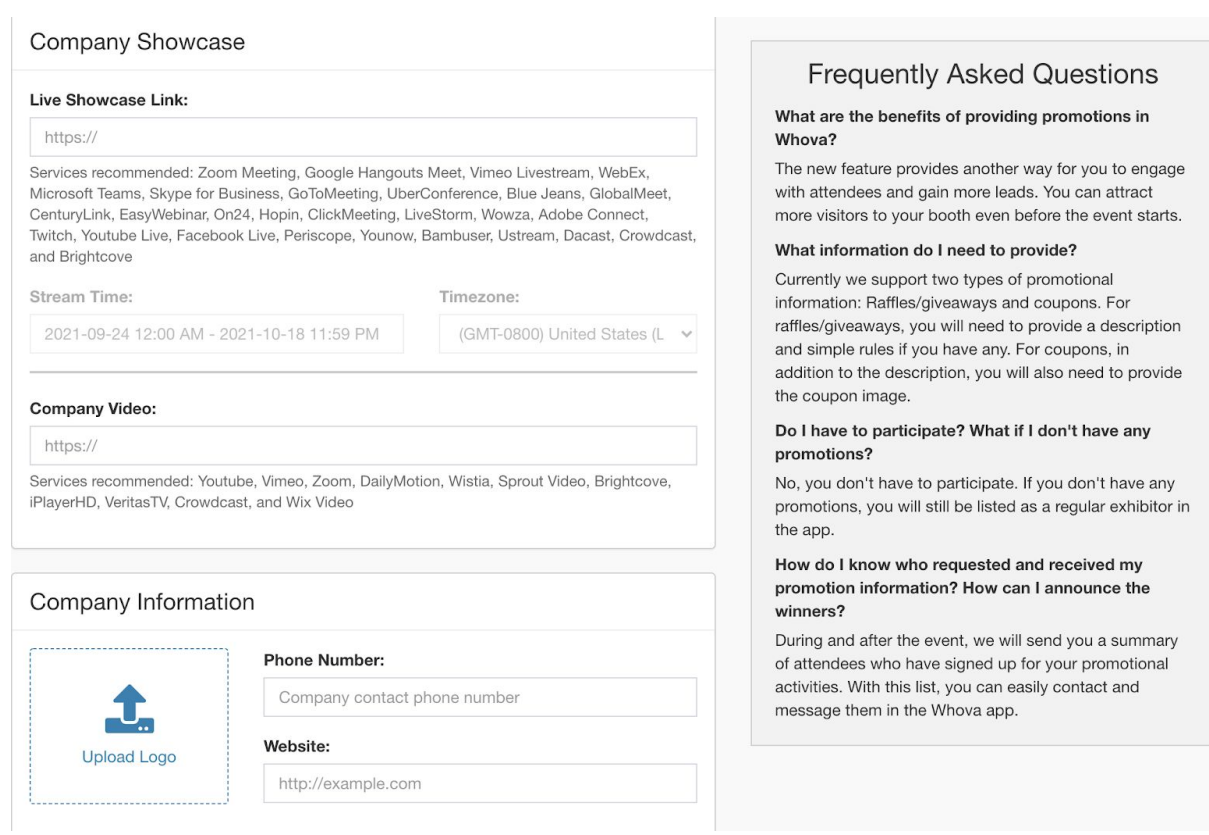

4. The rest of Company Information includes space for your address and a company description. In your company description, you may place your website link if you decided to put the meeting link in the website space above.

Lastly, we see Primary Contact (only organizers can update this), and Booth Staff (which needs to be updated on the app which we will go over in the next section.

Should go without saying, but consent to the terms & click submit to be all set on Whova!

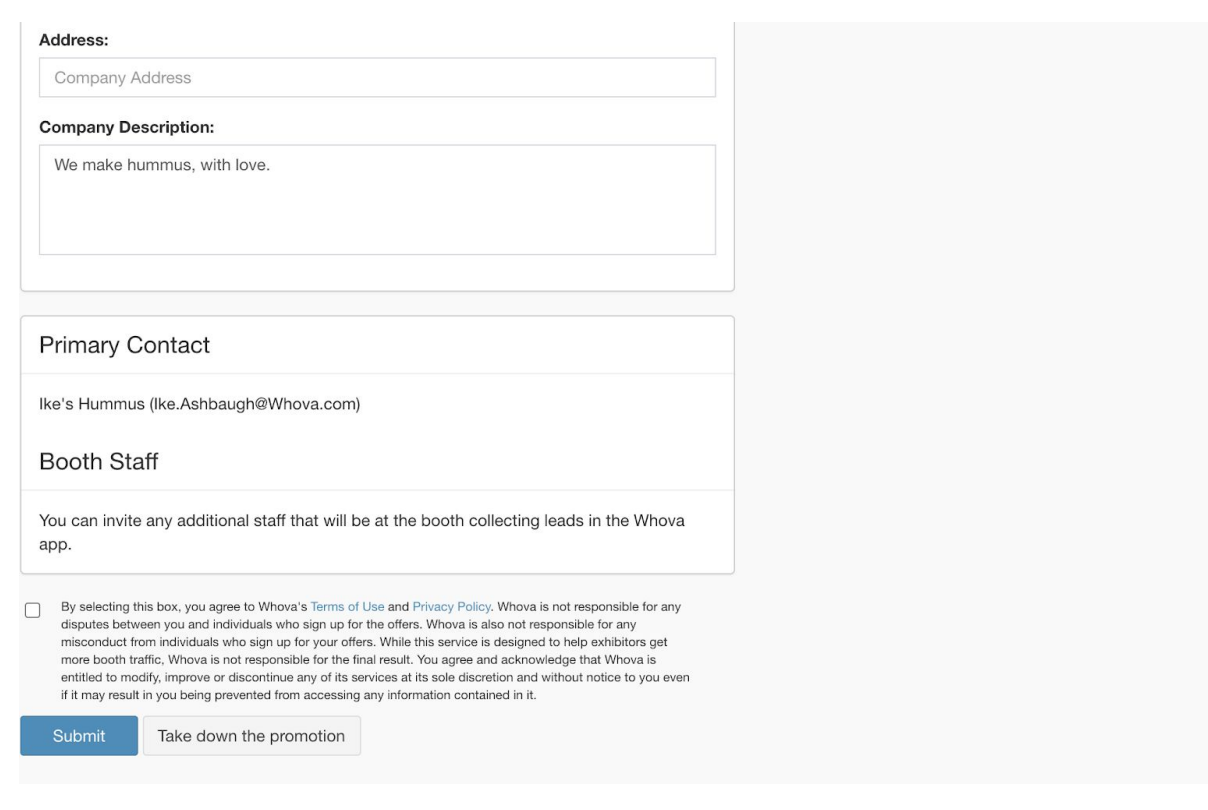

## Viewing your booth

The Whova platform must be live. Sometimes the organizer will send your booth set-up link months before, so please be aware this option might not be available immediately.

1. Whova has two ways to view your booth and event information. There is a desktop version, where the link will look like: <https://whova.com/portal/webapp/EventID/>

A finished booth can be found under the "Exhibitors" tab, and the image below shows a filled exhibitor booth. You'll notice there are additional ways attendees can interact with you: a public open chat on your booth, and a "likes" count.

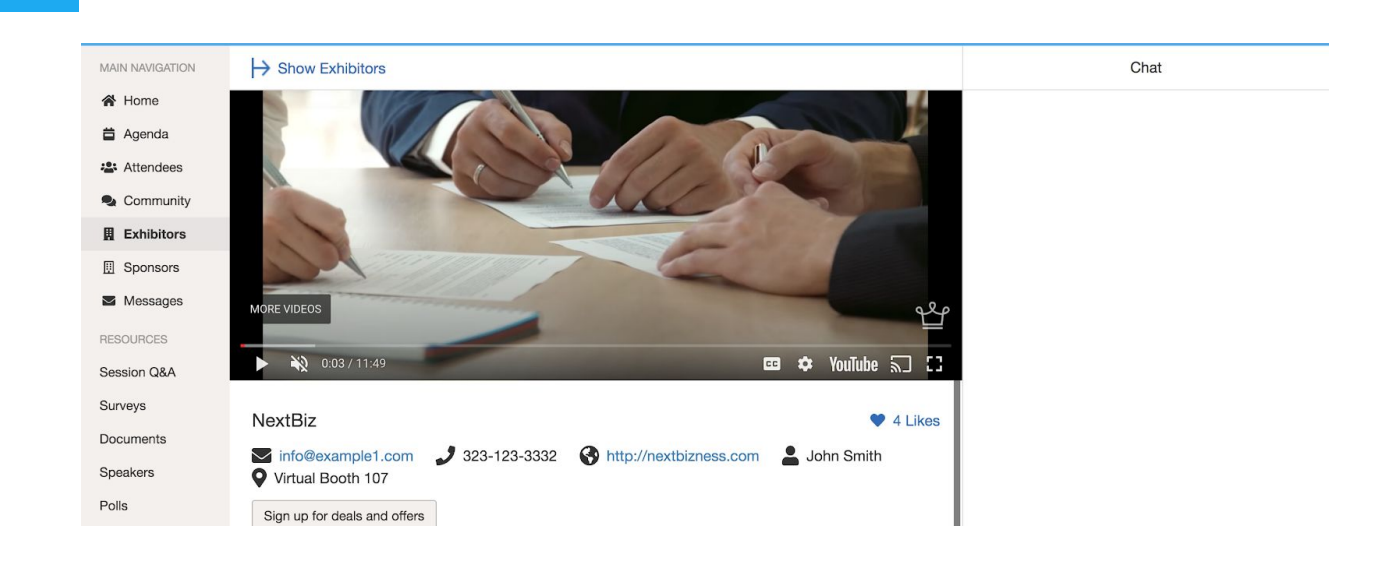

2. We also have a mobile app. You can download the **Whova App** via the Google Play or App Store. Your profile would look like this (iphone image below).

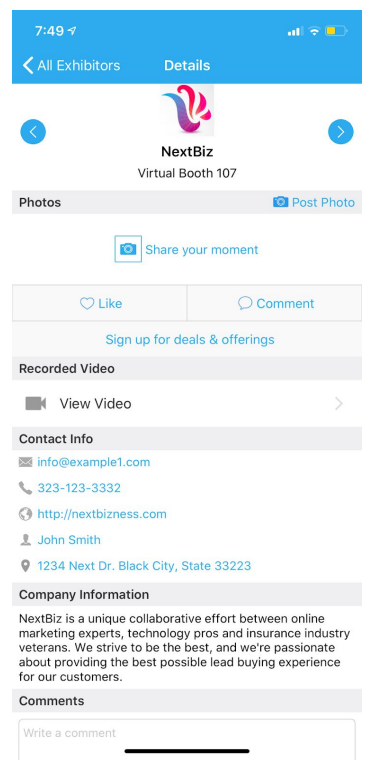

The "share your moment" are images separate from the images picked in #2, promotional offers.

The comment is the same as "chat" from the desktop version.

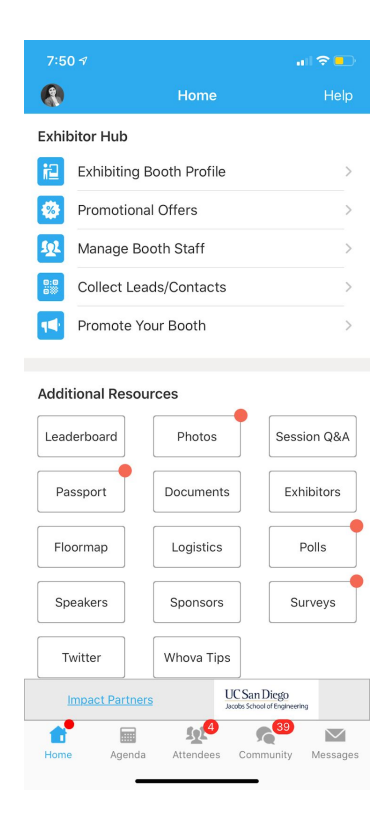

In the Whova App, you will have an Exhibitor Hub. Only listed exhibitors see the Exhibitor Hub.

- Exhibiting Booth Profile: edit your booth info
- Promotional Offers: edit your promotional offer
- Manage Booth Staff: add fellow colleagues. Please note they must already be registered for the event - speak with your organizer to get them on the attendee list if they are not already.
- Collect Leads/Contacts: Add Lead manually; export an excel of your leads to your email
- Promote Your Booth: stock images to promote your booth on social media